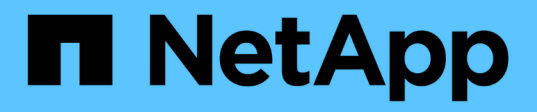

## **Affectation d'annotations à des actifs à l'aide de règles d'annotation**

OnCommand Insight

NetApp April 01, 2024

This PDF was generated from https://docs.netapp.com/fr-fr/oncommand-insight/config-admin/defaultstorage-annotation-settings.html on April 01, 2024. Always check docs.netapp.com for the latest.

# **Sommaire**

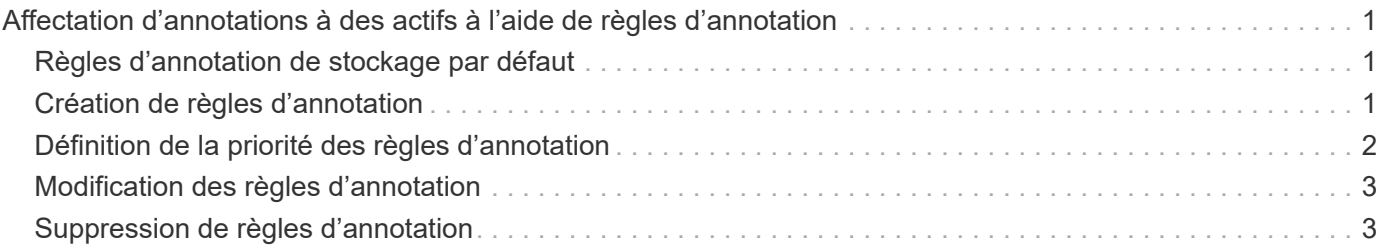

# <span id="page-2-0"></span>**Affectation d'annotations à des actifs à l'aide de règles d'annotation**

Pour attribuer automatiquement des annotations aux ressources en fonction des critères que vous définissez, vous devez configurer des règles d'annotation. OnCommand Insight affecte les annotations aux ressources en fonction de ces règles. Insight propose également deux règles d'annotation par défaut que vous pouvez modifier en fonction de vos besoins ou supprimer si vous ne souhaitez pas les utiliser.

### <span id="page-2-1"></span>**Règles d'annotation de stockage par défaut**

Pour accélérer l'affectation des annotations de stockage à vos ressources, OnCommand Insight inclut 21 règles d'annotation par défaut, qui associent un niveau de Tier à un modèle de hiérarchisation du stockage. Toutes vos ressources de stockage sont automatiquement associées à un niveau lors de l'acquisition des ressources de votre environnement.

Les règles d'annotation par défaut appliquent les annotations de niveau de la manière suivante :

• Niveau 1, qualité du stockage

L'annotation de niveau 1 est appliquée aux fournisseurs suivants et à leurs familles spécifiées : EMC (Symmetrix), HDS (HDS9500V, HDS9900, HDS9900V, R600, R700, USP r, USP V), IBM (DS8000), NetApp (FAS6000 ou FAS6200) et Violin (mémoire).

• Niveau 2, qualité du stockage

L'annotation de niveau 2 s'applique aux fournisseurs suivants et à leurs familles spécifiques : HP (3PAR StoreServ ou EVA), EMC (CLARiiON), HDS (AMS ou D800), IBM (XIV) et NetApp (FAS3000, FAS3100 et FAS3200).

Vous pouvez modifier les paramètres par défaut de ces règles pour les adapter à vos exigences de niveau, ou vous pouvez les supprimer si vous n'en avez pas besoin.

## <span id="page-2-2"></span>**Création de règles d'annotation**

Au lieu d'appliquer manuellement des annotations à des ressources individuelles, vous pouvez appliquer automatiquement des annotations à plusieurs ressources à l'aide de règles d'annotation. Les annotations définies manuellement sur une page de ressource individuelle ont priorité sur les annotations basées sur des règles lors de l'évaluation par Insight des règles d'annotation.

#### **Avant de commencer**

Vous devez avoir créé une requête pour la règle d'annotation.

#### **Description de la tâche**

Bien que vous puissiez modifier les types d'annotation lors de la création des règles, vous devez avoir défini les types à l'avance.

#### **Étapes**

- 1. Connectez-vous à l'interface utilisateur Web de OnCommand Insight.
- 2. Cliquez sur **gérer** et sélectionnez **règles d'annotation**.

La page règles d'annotation affiche la liste des règles d'annotation existantes.

3. Cliquez sur  $\div$  Add

La boîte de dialogue Ajouter une règle s'affiche.

- 4. Procédez comme suit :
	- a. Dans la zone **Nom**, entrez un nom unique qui décrit la règle.

Ce nom apparaît dans la page règles d'annotation.

- b. Cliquez sur **requête** et sélectionnez la requête que OnCommand Insight doit utiliser pour appliquer l'annotation aux actifs.
- c. Cliquez sur **Annotation** et sélectionnez l'annotation que vous souhaitez appliquer.
- d. Cliquez sur **valeur** et sélectionnez une valeur pour l'annotation.

Par exemple, si vous choisissez anniversaire comme annotation, vous spécifiez une date pour la valeur.

- 5. Cliquez sur **Enregistrer**.
- 6. Cliquez sur **Exécuter toutes les règles** si vous souhaitez exécuter toutes les règles immédiatement ; sinon, les règles sont exécutées à un intervalle planifié régulièrement.

## <span id="page-3-0"></span>**Définition de la priorité des règles d'annotation**

Par défaut, OnCommand Insight évalue les règles d'annotation de manière séquentielle. Toutefois, vous pouvez configurer l'ordre dans lequel OnCommand Insight évalue les règles d'annotation si vous souhaitez qu'Insight évalue les règles dans un ordre spécifique.

### **Étapes**

- 1. Connectez-vous à l'interface utilisateur Insigtweb.
- 2. Cliquez sur **gérer** et sélectionnez **règles d'annotation**.

La page règles d'annotation affiche la liste des règles d'annotation existantes.

3. Placez le curseur sur une règle d'annotation.

Les flèches de priorité apparaissent à droite de la règle.

4. Pour déplacer une règle vers le haut ou vers le bas dans la liste, cliquez sur la flèche vers le haut ou vers le bas.

Par défaut, les nouvelles règles sont ajoutées séquentiellement à la liste des règles. Les annotations définies manuellement sur une page de ressource individuelle ont priorité sur les annotations basées sur des règles lors de l'évaluation par Insight des règles d'annotation.

### <span id="page-4-0"></span>**Modification des règles d'annotation**

Vous pouvez modifier une règle d'annotation pour modifier le nom de la règle, son annotation, la valeur de l'annotation ou la requête associée à la règle.

#### **Étapes**

- 1. Connectez-vous à l'interface utilisateur OnCommand Insigtweb.
- 2. Cliquez sur **gérer** et sélectionnez **règles d'annotation**.

La page règles d'annotation affiche la liste des règles d'annotation existantes.

- 3. Recherchez la règle à modifier :
	- Sur la page règles d'annotation, vous pouvez filtrer les règles d'annotation en entrant une valeur dans la zone de filtre.
	- Cliquez sur un numéro de page pour parcourir les règles d'annotation par page s'il y a plus de règles que d'ajustement sur une page.
- 4. Effectuez l'une des opérations suivantes pour afficher la boîte de dialogue **Modifier la règle** :
	- Si vous vous trouvez sur la page règles d'annotation, placez le curseur sur la règle d'annotation et cliquez sur  $\mathcal{L}$ .
	- Si vous vous trouvez sur une page de ressource, placez votre curseur sur l'annotation associée à la règle, placez votre curseur sur le nom de la règle lorsqu'elle s'affiche, puis cliquez sur le nom de la règle.
- 5. Effectuez les modifications requises et cliquez sur **Enregistrer**.

### <span id="page-4-1"></span>**Suppression de règles d'annotation**

Vous pouvez supprimer une règle d'annotation lorsque celle-ci n'est plus nécessaire pour surveiller les objets de votre réseau.

### **Étapes**

- 1. Connectez-vous à l'interface utilisateur OnCommand Insigtweb.
- 2. Cliquez sur **gérer** et sélectionnez **règles d'annotation**.

La page règles d'annotation affiche la liste des règles d'annotation existantes.

- 3. Recherchez la règle à supprimer :
	- Sur la page règles d'annotation, vous pouvez filtrer les règles d'annotation en entrant une valeur dans la zone de filtre.
- Cliquez sur un numéro de page pour parcourir les règles d'annotation par page s'il y a plus de règles que d'ajustement sur une seule page.
- 4. Pointez le curseur sur la règle à supprimer, puis cliquez sur  $\mathbb{\hat{m}}$ .

Un message de confirmation s'affiche, vous invitant à supprimer la règle.

5. Cliquez sur **OK**.

#### **Informations sur le copyright**

Copyright © 2024 NetApp, Inc. Tous droits réservés. Imprimé aux États-Unis. Aucune partie de ce document protégé par copyright ne peut être reproduite sous quelque forme que ce soit ou selon quelque méthode que ce soit (graphique, électronique ou mécanique, notamment par photocopie, enregistrement ou stockage dans un système de récupération électronique) sans l'autorisation écrite préalable du détenteur du droit de copyright.

Les logiciels dérivés des éléments NetApp protégés par copyright sont soumis à la licence et à l'avis de nonresponsabilité suivants :

CE LOGICIEL EST FOURNI PAR NETAPP « EN L'ÉTAT » ET SANS GARANTIES EXPRESSES OU TACITES, Y COMPRIS LES GARANTIES TACITES DE QUALITÉ MARCHANDE ET D'ADÉQUATION À UN USAGE PARTICULIER, QUI SONT EXCLUES PAR LES PRÉSENTES. EN AUCUN CAS NETAPP NE SERA TENU POUR RESPONSABLE DE DOMMAGES DIRECTS, INDIRECTS, ACCESSOIRES, PARTICULIERS OU EXEMPLAIRES (Y COMPRIS L'ACHAT DE BIENS ET DE SERVICES DE SUBSTITUTION, LA PERTE DE JOUISSANCE, DE DONNÉES OU DE PROFITS, OU L'INTERRUPTION D'ACTIVITÉ), QUELLES QU'EN SOIENT LA CAUSE ET LA DOCTRINE DE RESPONSABILITÉ, QU'IL S'AGISSE DE RESPONSABILITÉ CONTRACTUELLE, STRICTE OU DÉLICTUELLE (Y COMPRIS LA NÉGLIGENCE OU AUTRE) DÉCOULANT DE L'UTILISATION DE CE LOGICIEL, MÊME SI LA SOCIÉTÉ A ÉTÉ INFORMÉE DE LA POSSIBILITÉ DE TELS DOMMAGES.

NetApp se réserve le droit de modifier les produits décrits dans le présent document à tout moment et sans préavis. NetApp décline toute responsabilité découlant de l'utilisation des produits décrits dans le présent document, sauf accord explicite écrit de NetApp. L'utilisation ou l'achat de ce produit ne concède pas de licence dans le cadre de droits de brevet, de droits de marque commerciale ou de tout autre droit de propriété intellectuelle de NetApp.

Le produit décrit dans ce manuel peut être protégé par un ou plusieurs brevets américains, étrangers ou par une demande en attente.

LÉGENDE DE RESTRICTION DES DROITS : L'utilisation, la duplication ou la divulgation par le gouvernement sont sujettes aux restrictions énoncées dans le sous-paragraphe (b)(3) de la clause Rights in Technical Data-Noncommercial Items du DFARS 252.227-7013 (février 2014) et du FAR 52.227-19 (décembre 2007).

Les données contenues dans les présentes se rapportent à un produit et/ou service commercial (tel que défini par la clause FAR 2.101). Il s'agit de données propriétaires de NetApp, Inc. Toutes les données techniques et tous les logiciels fournis par NetApp en vertu du présent Accord sont à caractère commercial et ont été exclusivement développés à l'aide de fonds privés. Le gouvernement des États-Unis dispose d'une licence limitée irrévocable, non exclusive, non cessible, non transférable et mondiale. Cette licence lui permet d'utiliser uniquement les données relatives au contrat du gouvernement des États-Unis d'après lequel les données lui ont été fournies ou celles qui sont nécessaires à son exécution. Sauf dispositions contraires énoncées dans les présentes, l'utilisation, la divulgation, la reproduction, la modification, l'exécution, l'affichage des données sont interdits sans avoir obtenu le consentement écrit préalable de NetApp, Inc. Les droits de licences du Département de la Défense du gouvernement des États-Unis se limitent aux droits identifiés par la clause 252.227-7015(b) du DFARS (février 2014).

#### **Informations sur les marques commerciales**

NETAPP, le logo NETAPP et les marques citées sur le site<http://www.netapp.com/TM>sont des marques déposées ou des marques commerciales de NetApp, Inc. Les autres noms de marques et de produits sont des marques commerciales de leurs propriétaires respectifs.